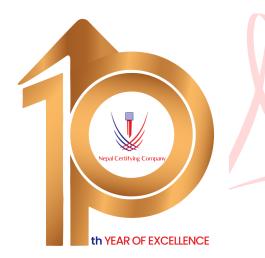

Digitally signed by Rajan Raj Suwal DN: c=NP, o=Nepal Certifying Company Pvt. Ltd., cn=Rajan Raj Suwal, l=Kathmandu, street=Naxal-01, email=rajan.suwal@cert.com.np, st=Bagmati Date: 2023.12.31 15:33:30 +05'45'

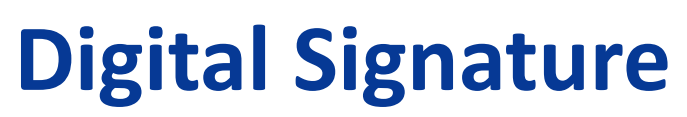

**User Manual For Email Signing In Microsoft Outlook**

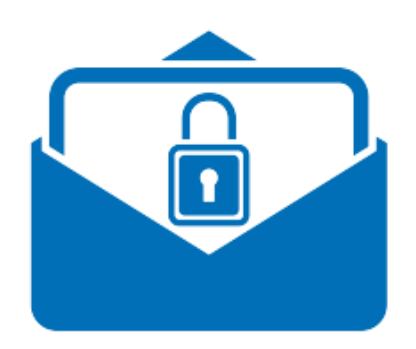

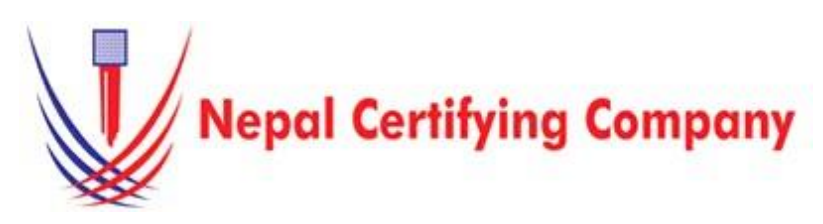

Naxal, Kathmandu, Nepal Tel: +977(01) 4517018 Fax: 977 1 5111080 Mail: info@cert.com.np web: www.cert.com.np Facebook.com/nepalcert

**Version:1.0.0 © 2016 Nepal Certifying Company Pvt. Ltd. All Rights Reserved.**

**Email Signing for Microsoft Outlook 2016 or later.**

## **1.1 Pre-requisites**

- 1. Token driver is installed.
- 2. Certificate is enrolled inside token.
- 3. Microsoft Outlook 2016 or later applications.
- 4. Configured Outlook.

**1.2 User guide to digitally sign email using Microsoft outlook 2016 or later.** 

> 1. Plug in token. Open Microsoft Outlook 2016 or later.

> 2. On the menu bar, click **Tools > Trust Center.**

3. Click **E-mail Security**. *Tick add digital signature to outgoing message.* 

4. Click **Settings** button as shown in the figure:

5. Type security settings name as desired.

6. For signing certificate click **Choose.**  7. Choose your certificate and Click **OK**

8. Open a new email window.

9. You will notice  $\frac{s_{ign}}{t}$  the icon has been selected by default. If not, click **Sign**. 10. Write your email and click send.

eme

 $\triangleright$ Send

Test

11. A PIN Verification box appears. Enter your User PIN and click **Login.** 

12. Finally the email signing is done. 13. Recipient will see the certificate<br>icon at the right corner just above corner just above the content. click to view details.

Basic description for how to sign email using a certificatebased digital ID to allow other to sign using a certificate in Microsoft outlook 2016 or later.

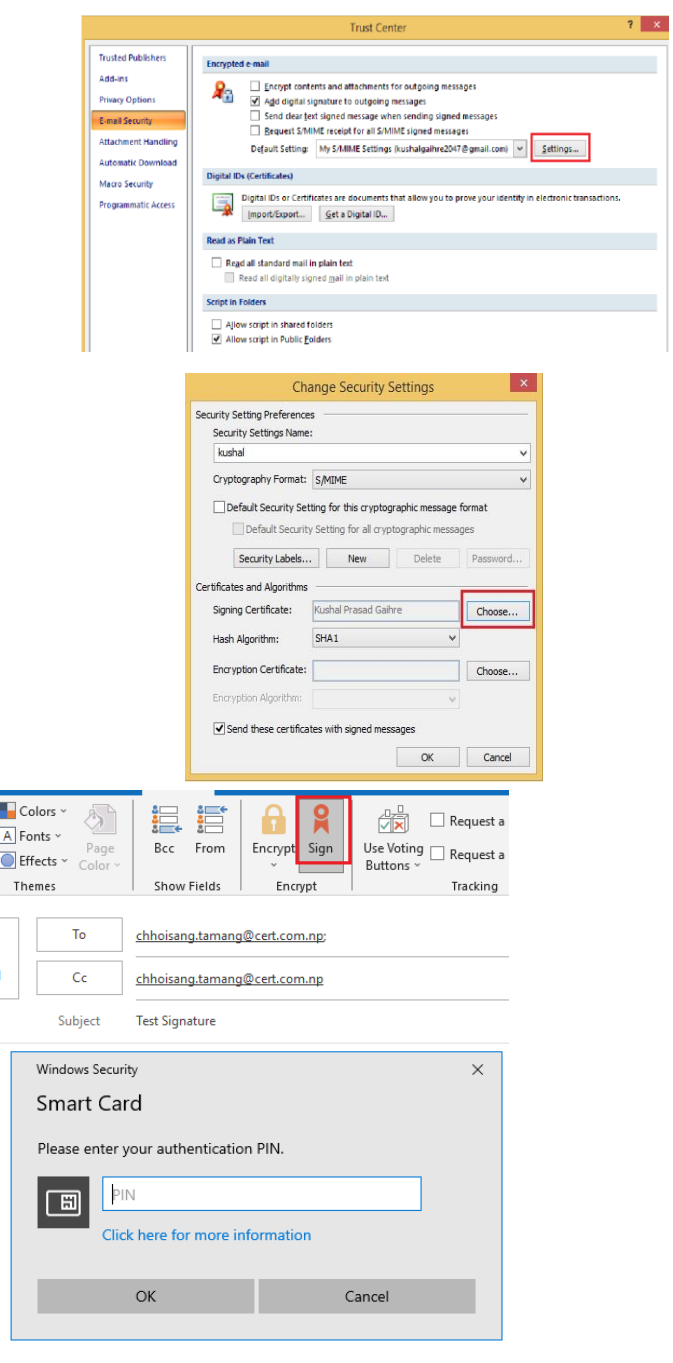

**1.**

.